# Account Manager Manual Shaw Design Request Tool v2

## Design Request Tool | Request Form

- From the dashboard, click add new request
- Fill out the Project Information fields at the top of the screen. If you instead came from Salesforce, most of these fields will be auto-populated

### **Project Information**

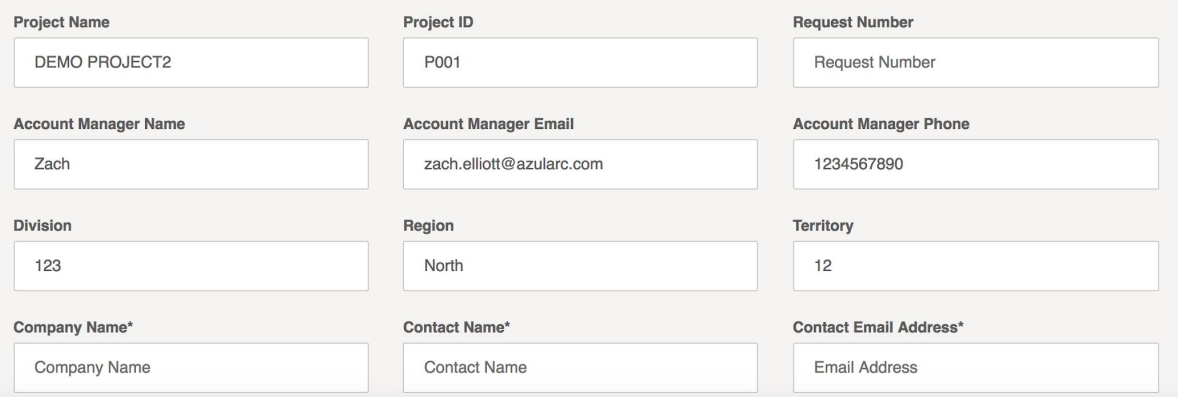

- Scroll down and fill out the details of the request. You can request a deadline that differs from the expected completion date if you'd like.
	- You can select any number of 2D and 3D renderings as well as a Generic Pattern Guide. If you request renderings, you will not be able to request estimation. Once your request for renderings is completed, you may open another request for estimation (and attach the completed renderings to that new request).
	- To add a product, select a brand, then style, then any number of colors, and finally an installation style. The product will automatically be added to your request.
	- o You may upload any files that you'd like to supply the designer.
	- o Be sure to save any documents you upload
	- You can also add any comments you'd like down below

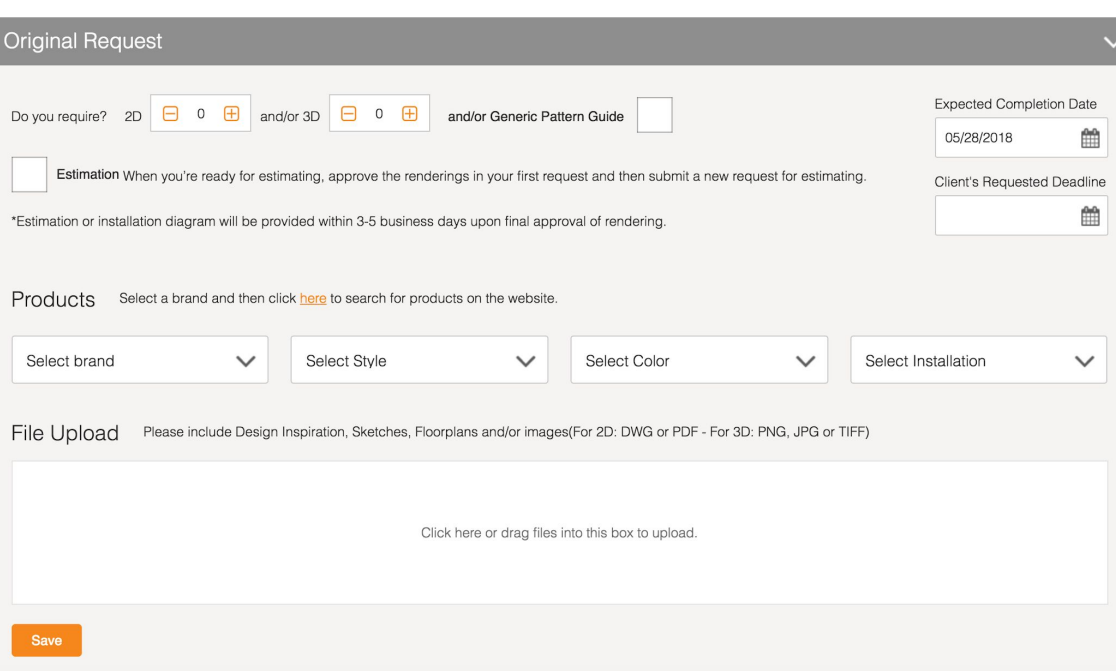

## Design Request Tool | Request Form

Your request has been submitted and is being reviewed by the admin To make a change to your request contact the admin here.

#### **Project Information**

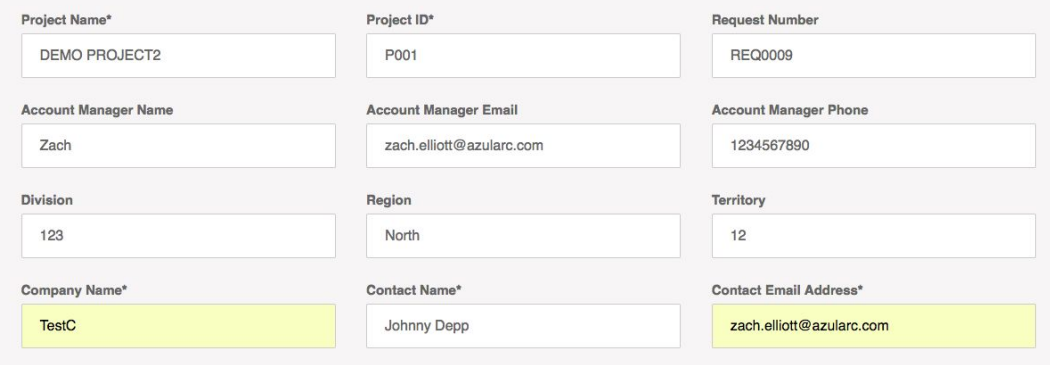

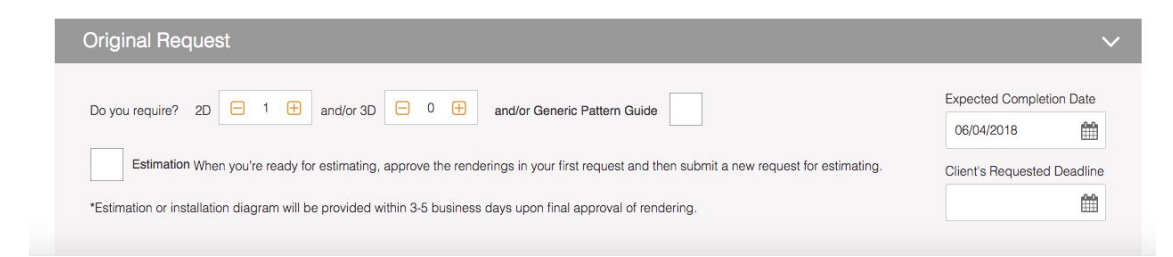

- When you submit, you will see the following screen. If you want to make changes to your request after submission, you will need to contact an admin.
- You can always check up on the status of your request from your dashboard.
- While your request is being worked on, you can check on the progress from your dashboard. Hover over a project to see the most recent activity on that project.
- Once design work has been completed, you will get an email that looks like this:

#### **Design Request Tool Design Request**

Your design request is complete. Please click below to review the design file(s)

Message from Admin:

Here is your completed file!

**Review Design** 

## Design Request Tool | Revision Workflow

#### DEMO PROJECT2

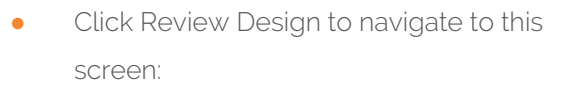

- **•** Clicking the button linked to the design files will give you access to the completed files
- **•** After reviewing, you can approve the files sent, or request changes in the form of a revision.

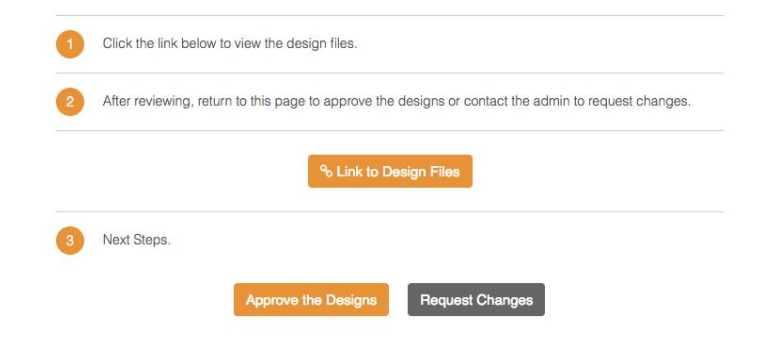

## Design Request Tool | Revision Form

- Submitting a revision is very similar to submitting an original request. Fill out the form with the changes you are requesting, and be sure to leave comments of what changes you are requesting.
- Once you submit the revision, the admin will review just like an original request. Once design work is completed, you will get an email with the completed files.

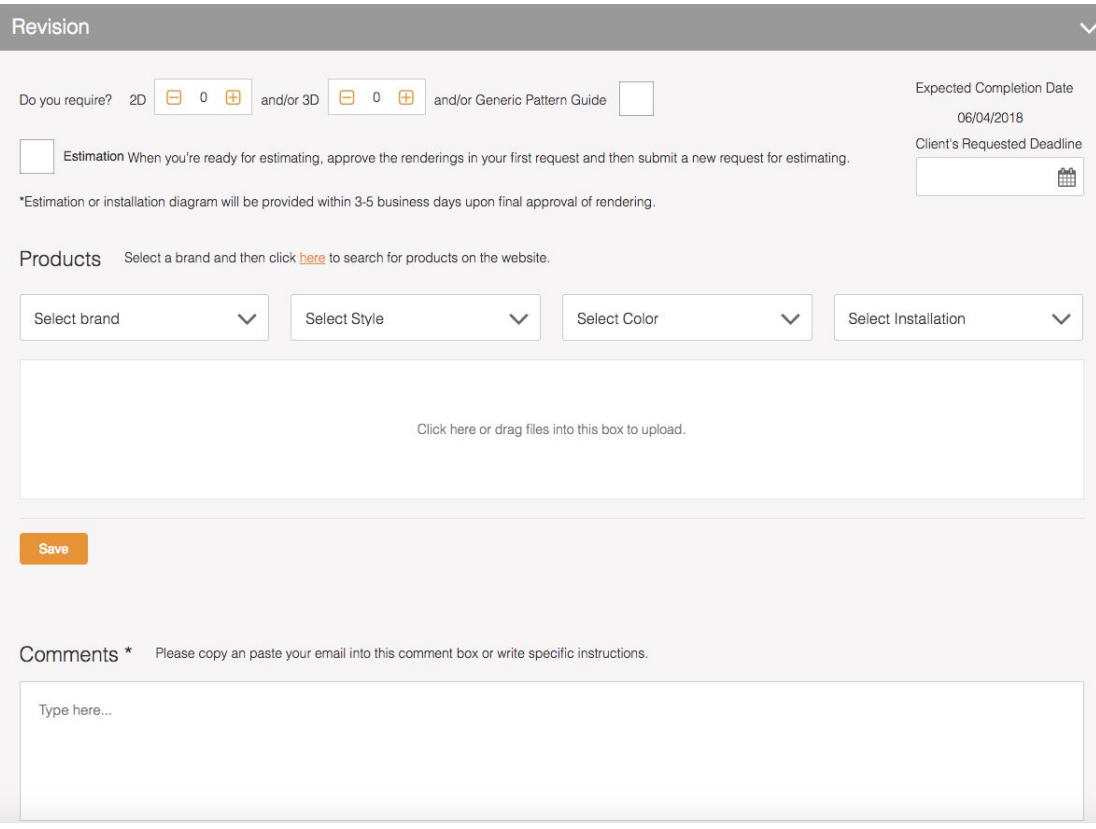